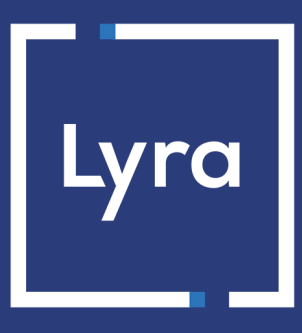

# **COLLECTING SOLUTION**

# **Payment module integration for Shopware platform 6.x**

## **Contents**

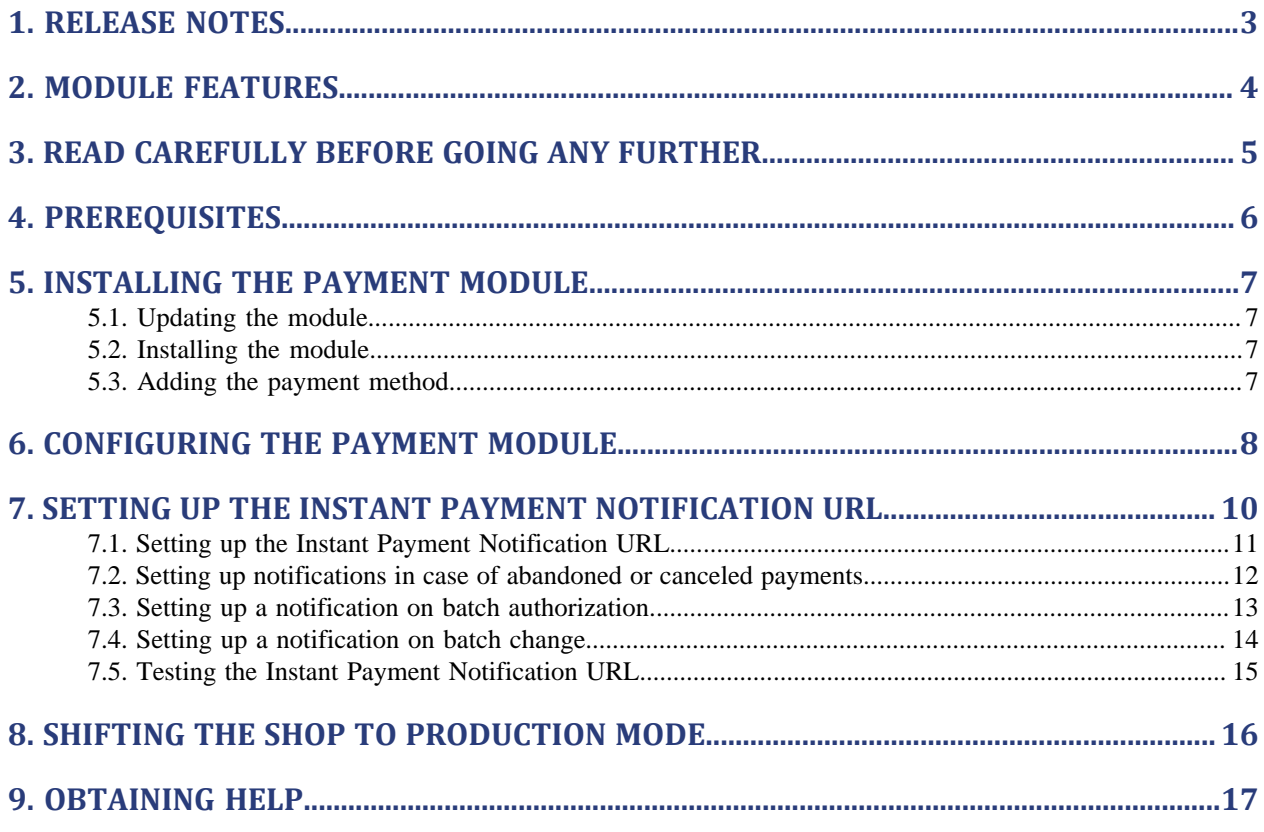

# <span id="page-2-0"></span>**1. RELEASE NOTES**

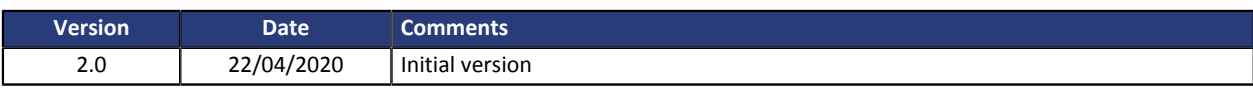

This document and its contents are confidential. It is not legally binding. Any reproduction and / or distribution of all or part of this document or its content to a third party is strictly prohibited or subject to prior written authorization from Lyra Collect. All rights reserved.

# <span id="page-3-0"></span>**2. MODULE FEATURES**

The payment module offers the following features:

- single payment,
- compatibility with Shopware (Community Edition), version 6.x
- no compatibility with Shopware, version 6.0 (unstable version of Shopware)
- multi-language compatibility,
- multi-currency compatibility,
- selective 3D-Secure depending on the order amount,
- automatic redirection to the shop once the payment has been made,
- definition of a minimum/maximum amount for each payment method,
- systematic registration of orders at the end of payment via a silent URL (Instant Payment Notification URL).

## <span id="page-4-0"></span>**3. READ CAREFULLY BEFORE GOING ANY FURTHER**

The most frequent error concerns the Instant Payment Notification URL. The Instant Payment Notification URL is the only way the Lyra Collect gateway can notify you at the end of your payment. The chapter **Setting up the end of payment notification** must be read thoroughly and the provided instructions must be respected. It is essential to understand the difference between the Instant Payment Notification URL and the return URL which is called only if the buyer clicks on "Return to shop".

#### Frequent errors:

- **If your Shopware shop is in maintenance mode**
- **If your Instant Payment Notification URL is protected by an .htaccess file**
- **If you have blocked the IP addresses of the payment gateway**
- **If you have not encoded the notification URL in the Expert Back Office**

How to check that the Instant Payment Notification URL has been called:

Via the Expert Back Office, display the payment details (double click), then go to the "**Event log**" tab.

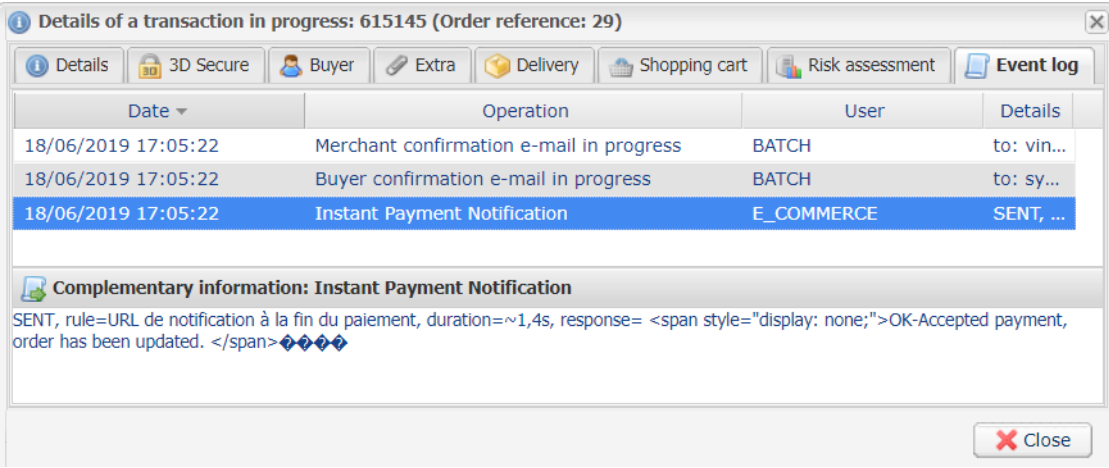

## <span id="page-5-0"></span>**4. PREREQUISITES**

Before integrating the payment module, please make sure that you are in possession of the following elements:

- **Payment module file**: Lyra\_Shopware\_6.x\_v2.0.x.zip
- **Your shop ID**
- **Test or production key**

The Shop ID and the keys are available in the Expert Back Office (menu: **Settings** > **Shop** > **Keys**)

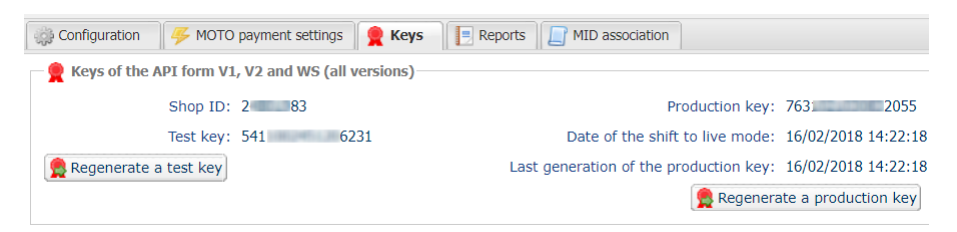

Reminder, your Expert Back Office is available at this address:

#### *<https://secure.lyra.com/portal/>*

Click "Other actions" and sign into your Expert Back Office.

**WARNING:** All our payment modules are tested, starting from PHP version 5.3.

Therefore, all the later PHP versions are no longer supported by our modules. If you have an earlier version, you must ask your hosting provider to install a more recent version on your server prior to contacting us.

Please note that the 5.3 version is already no longer supported by PHP: *[http://php.net/supported](http://php.net/supported-versions.php)[versions.php](http://php.net/supported-versions.php)*

### <span id="page-6-1"></span><span id="page-6-0"></span>**5.1. Updating the module**

To update the payment module, you must first delete its previous version.

**WARNING**: Make sure you save the parameters of your module before you uninstall it and save the production key that is no longer visible in the Lyra Back Office.

- **1.** Click on **Settings** in the Shopware Back Office.
- **2.** Select the **System** environment and click on the **Plugins** logo.
- **3.** Find the previous version of the Lyra module, click on the 3 dots and select **Uninstall**.
- **4.** Once the module has been uninstalled, click on the 3 dots once again and select **Delete** to remove the module.
- **5.** See the following chapters for adding and installing the new module.

## <span id="page-6-2"></span>**5.2. Installing the module**

The Lyra payment module is installed via the Shopware Back Office.

- **1.** Click on **Settings** in the Shopware Back Office.
- **2.** Select the **System** environment and click on the **Plugins** logo.
- **3.** Click **Upload plugin** and search for the Lyra payment module on your hard drive.
- **4.** Once the module has been added, it will appear in **Deactivated** mode.
- **5.** Click on the 3 dots and select **Install** to install the module.
- **6.** Click the **Deactivated** button to enable the module.

### <span id="page-6-3"></span>**5.3. Adding the payment method**

To add the Lyra payment method:

- **1.** Select your shop in the **Sales Channel** menu of the Shopware Back Office.
- **2.** Go to **General Settings**.
- **3.** In the **Payment methods** configuration, add the Lyra payment method using a drop-down list.
- **4.** In the **Default payment method** configuration, select the Lyra payment method using a drop-down list.
- **5.** Click **Save** once the configuration is complete.
- **6.** Follow the same steps for each shop, if you have several Shopware shops.

<span id="page-7-0"></span>**1.** Click on **Settings** in the Shopware Back Office.

### **2.** Select the **Plugins** environment and click on the **Lyra** logo.

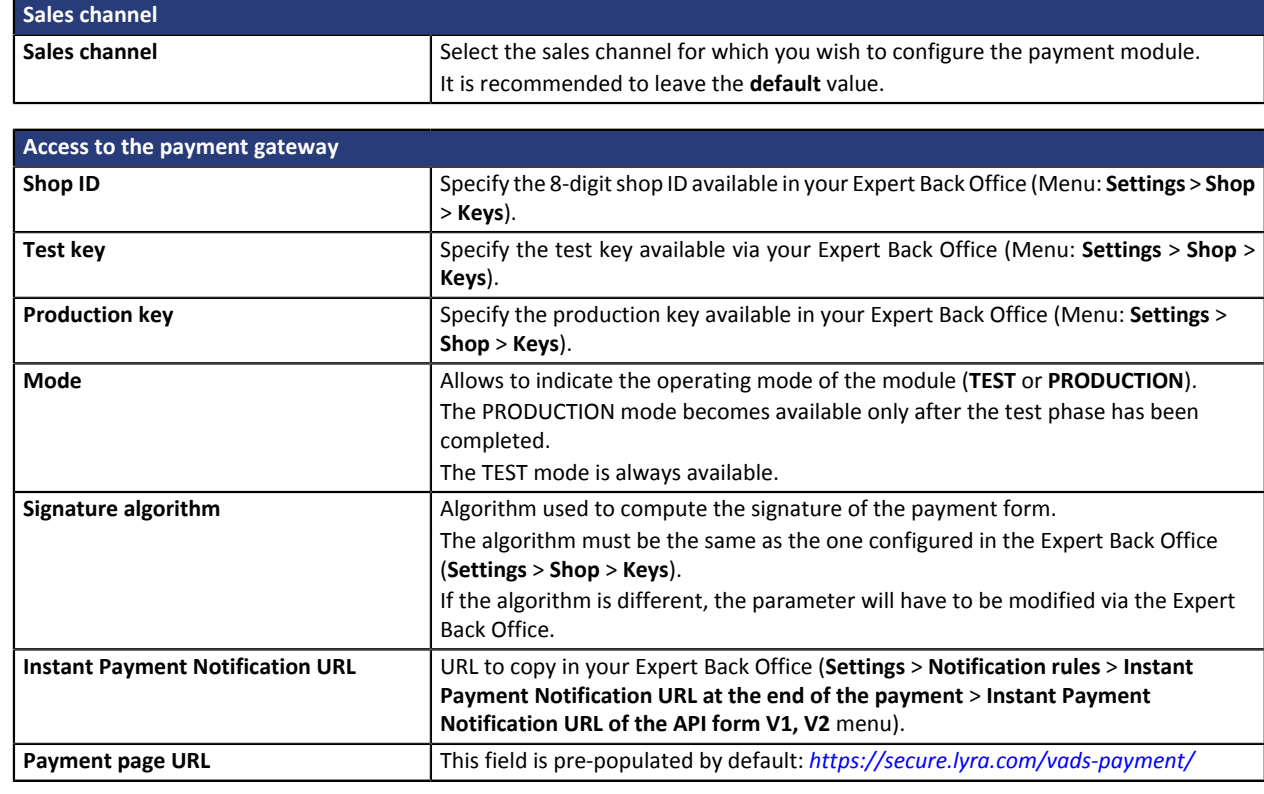

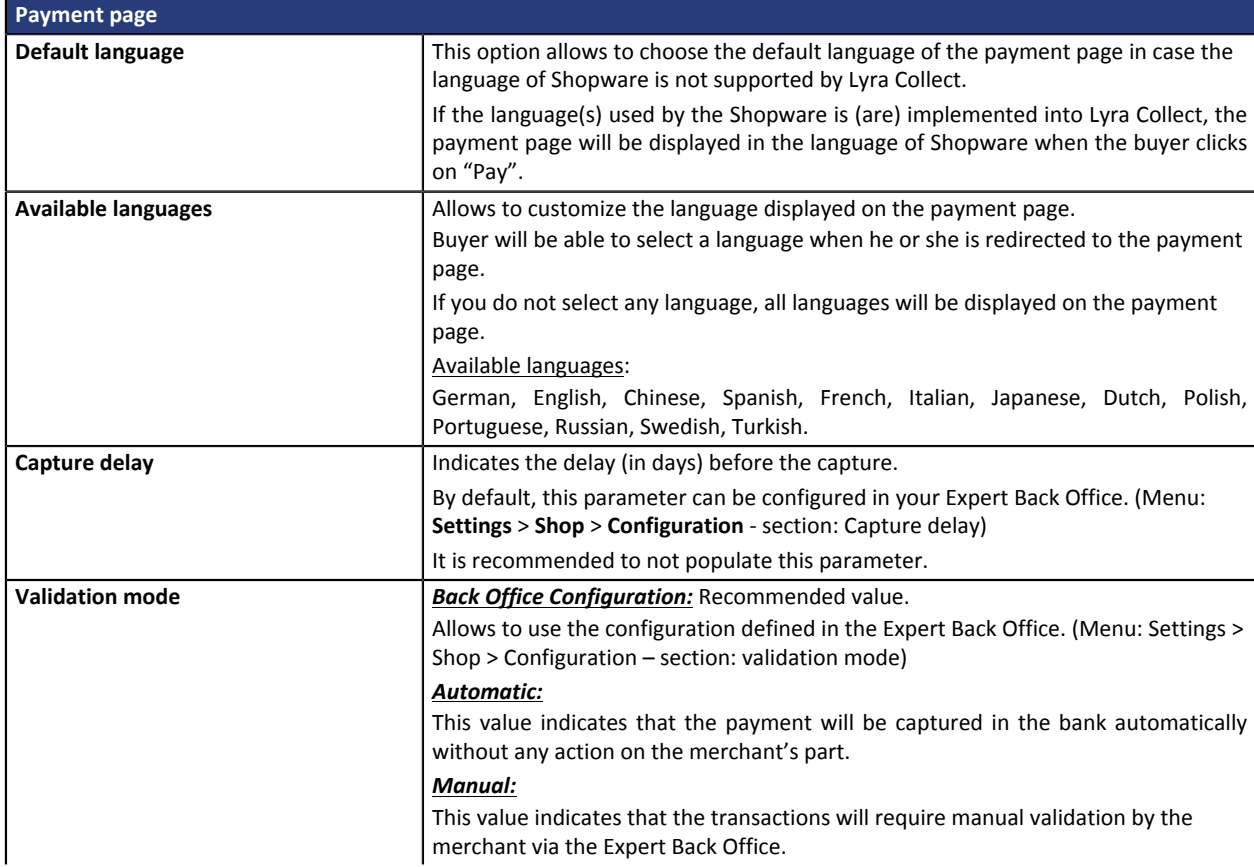

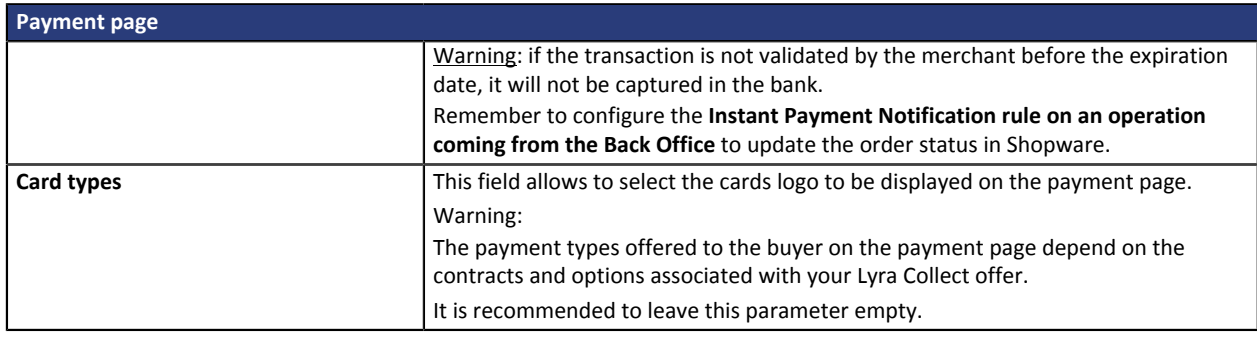

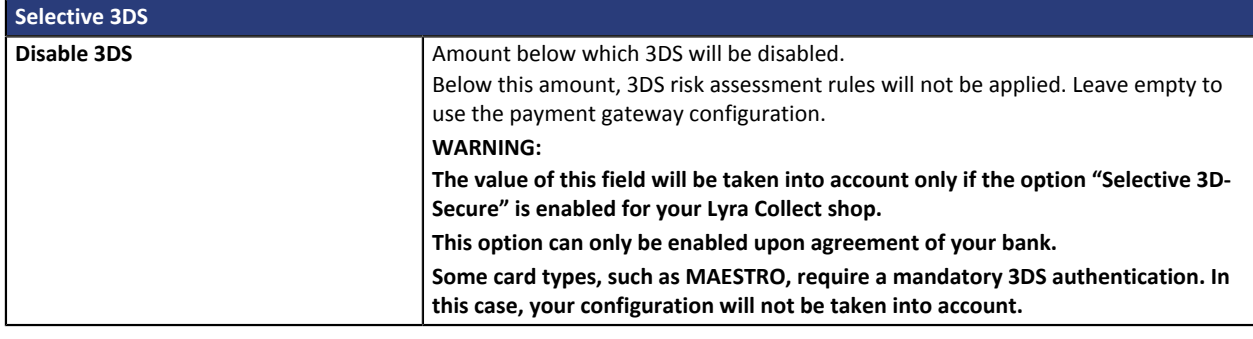

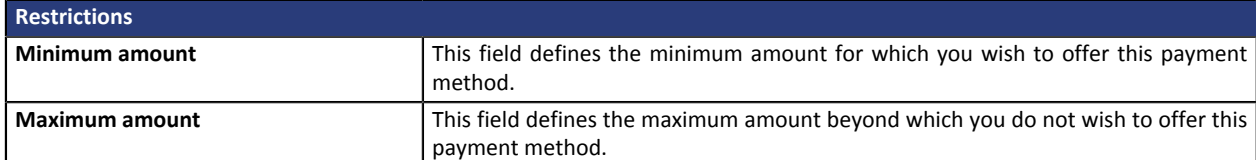

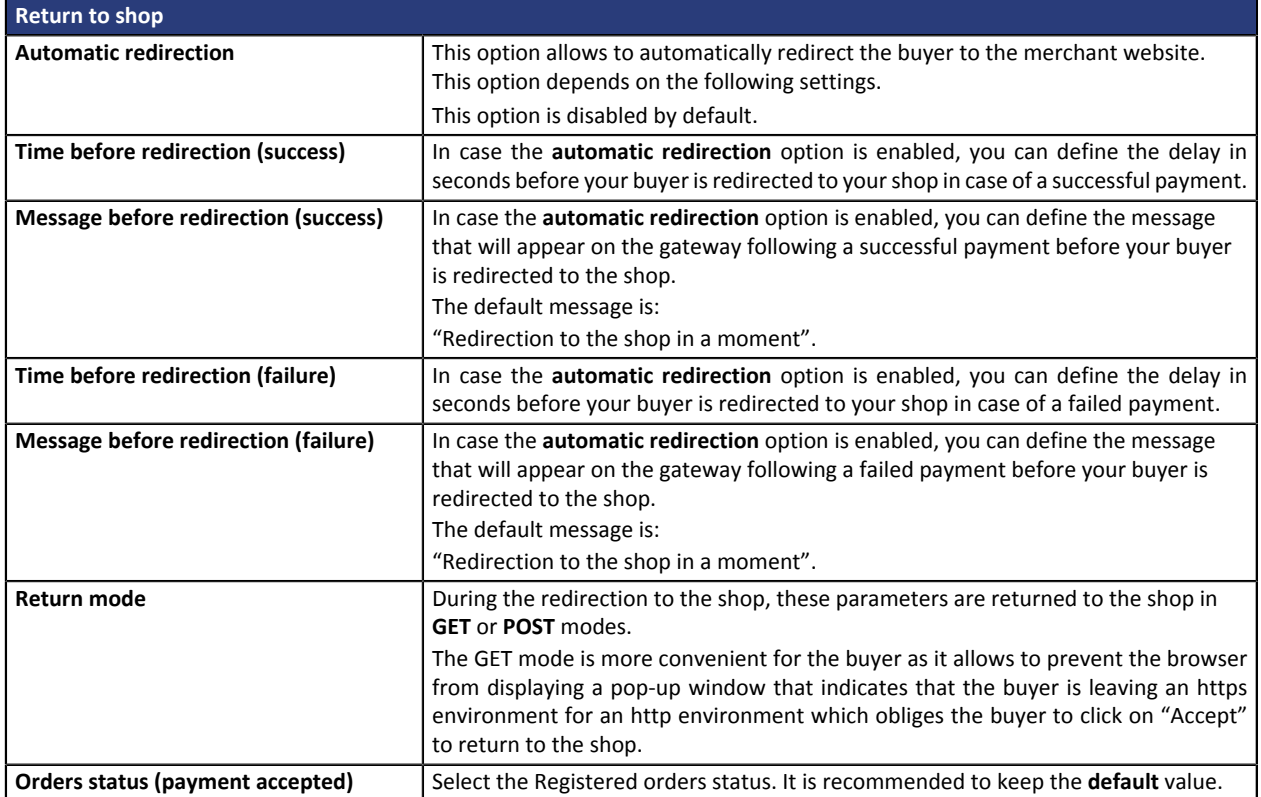

## <span id="page-9-0"></span>**7. SETTING UP THE INSTANT PAYMENT NOTIFICATION URL**

Several types of notifications are provided in the Expert Back Office. They allow to manage events (payment abandoned by the buyer, payment canceled by the merchant, payment validated by the merchant, etc.) that will trigger a call to the merchant website and to configure the URL of the contact page.

To access notification rule management:

- **1.** Sign in to: *<https://secure.lyra.com/portal/>*.
- **2.** Click Other actions and sign into your Expert Back Office

#### **3.** Go to the following menu: **Settings** > **Notification rules**.

| $\boxed{\smash{\sim}}$ E-mail sent to the merchant<br>$\mathbb{N}$ E-mail sent to the buver<br><b>Instant Payment Notification</b> |              |                                                                              |
|----------------------------------------------------------------------------------------------------|--------------|------------------------------------------------------------------------------|
|                                                                                                    | Enabled<br>÷ | Reference                                                                    |
|                                                                                                    |              | Instant Payment Notification URL on batch authorization                      |
|                                                                                                    |              | Instant Payment Notification URL at the end of the payment                   |
|                                                                                                    |              | Instant Payment Notification URL on batch change                             |
|                                                                                                    |              | Instant Payment Notification URL on cancellation                             |
|                                                                                                    |              | Instant Payment Notification URL on an operation coming from the Back Office |

*Figure 1: Notification rules*

**Right click** > **Enable the rule** if a red cross appears in the **Enabled** column of the following rules:

- Instant Payment Notification URL at the end of payment
- Instant Payment Notification URL on cancellation
- Instant Payment Notification URL on batch authorization
- Instant Payment Notification URL on batch change

## <span id="page-10-0"></span>**7.1. Setting up the Instant Payment Notification URL**

This notification is required to communicate the result of a payment request.

In your Expert Back Office, you must set up a URL that will be systematically called after a payment. It will inform the merchant website of the payment result even if your client has not clicked on return to the shop.

This parameter is called Instant Payment Notification URL at the end of payment.

To set up this notification:

- **1.** Right-click the **Instant Payment Notification URL at the end of payment** line.
- **2.** Select **Enable the rule**.
- **3.** Make a right click on **Instant Payment Notification URL at the end of payment** once again.
- **4.** Select **Manage the rule**.
- **5.** Enter the following URL in the fields **URL to call in TEST mode** and **URL to call in PRODUCTION mode** (**Notification URL of the Hosted payment page V1, V2** section):

**http://www.your-domain.com/PaymentLyra/finalize**

- **6.** Enter the **E-mail address(es) to notify in case of failure**.
- **7.** To specify several e-mail addresses, separate them with a semi-colon.
- **8.** Set up the parameters for **Automatic retry in case of failure**.

This option allows to automatically send notifications to the merchant website in case of failure (up to 4 times).

A notification will be considered as failed if the HTTP code returned by the merchant server is not on the following list: **200**, **201**, **202**, **203**, **204**, **205**, **206**, **301**, **302**, **303**, **307**, **308**.

### **Automatic retry does not apply to notifications manually triggered via the Expert Back Office.**

Call attempts are scheduled at fixed intervals every 15 minutes (00, 15, 30, 45). After each failed attempt, a notification e-mail is sent to the e-mail address specified earlier.

**9.** Save the modifications.

## <span id="page-11-0"></span>**7.2. Setting up notifications in case of abandoned or canceled payments**

The payment gateway can systematically notify the merchant website:

- When the buyer abandons/cancels a payment via the **Cancel and return to shop** button.
- When the buyer has not completed the payment and the payment session has expired.

**The maximum length of a payment session is 10 minutes**.

To set up this notification:

- **1.** Right-click **Instant Payment Notification URL on cancellation**.
- **2.** Select **Manage the rule**.
- **3.** Enter the **E-mail address(es) to notify in case of failure**.
- **4.** To specify several e-mail addresses, separate them with a semi-colon.
- **5.** Set up the parameters for **Automatic retry in case of failure**. This option allows to automatically send notifications to the merchant website in case of failure (up to 4 times).
- **6.** Enter the following URL in the fields **URL to call in TEST mode** and **URL to call in PRODUCTION mode** (**Notification URL of the Hosted payment page V1, V2** section):

**http://www.your-domain.com/PaymentLyra/finalize**

- **7.** Save the changes.
- **8.** Once again, right-click **Instant Payment Notification URL on cancellation**
- **9.** Select **Enable the rule**.

### <span id="page-12-0"></span>**7.3. Setting up a notification on batch authorization**

These settings are required for communicating the result of a deferred payment:

- If the payment has been accepted,
- If the payment has been refused.

### **Example:**

For a deferred payment with a capture delay of 60 days, the authorization request is not made at the moment of the payment. The merchant website will be contacted at the moment of the authorization request via the **Instant Payment Notification URL on batch authorization** rule.

To set up this notification:

- **1.** Right-click on **Instant Payment Notification URL on batch authorization**.
- **2.** Select **Manage the rule**.
- **3.** Enter the **E-mail address(es) to notify in case of failure**.
- **4.** To specify several e-mail addresses, separate them with a semi-colon.
- **5.** Configure the **Automatic retry in case of failure**.

This option allows to automatically send notifications to the merchant website in case of failure (up to 4 times).

**6.** Enter the following URL in the fields **URL to call in TEST mode** and **URL to call in PRODUCTION mode** (**Notification URL of the Hosted payment page V1, V2** section):

### **http://www.your-domain.com/PaymentLyra/finalize**

- **7.** Save changes.
- **8.** Enable the rule by right-clicking on **Instant Payment Notification URL on batch authorization** and select **Enable the rule**.

### <span id="page-13-0"></span>**7.4. Setting up a notification on batch change**

It is recommended to enable this notification for **PayPal** transactions in order to manage the **UNDER\_VERIFICATION** status. The merchant website will be notified about the acceptance or refusal by PayPal.

If **manual** payment has been configured, **you must enable this rule** for your merchant website to be notified when a transaction expires.

This rule is **disabled by default**.

To set up this notification:

- **1.** Right-click **Instant Payment Notification URL on batch change**.
- **2.** Select **Manage the rule**.
- **3.** Enter the **E-mail address(es) to notify in case of failure**.
- **4.** To specify several e-mail addresses, separate them with a semi-colon.
- **5.** Configure the **Automatic retry in case of failure**.

This option allows to automatically send notifications to the merchant website in case of failure (up to 4 times).

**6.** Enter the following URL in the fields **URL to call in TEST mode** and **URL to call in PRODUCTION mode** (**Notification URL of the Hosted payment page V1, V2** section):

**http://www.your-domain.com/PaymentLyra/finalize**

- **7.** Save changes.
- **8.** Enable the rule by right-clicking on **Instant Payment Notification URL on batch change** and select **Enable the rule**.

## <span id="page-14-0"></span>**7.5. Testing the Instant Payment Notification URL**

In order to make sure that the Instant Payment Notification functions correctly, follow these steps:

- **1.** Make sure that your URL is available online: your shop must neither be **in maintenance mode** nor be protected by an .htaccess file.
- **2.** Make sure that your notification URL is available without any redirection.
	- a. To do this, paste your notification URL to the address bar of your browser and launch the search.
	- b. Make sure your URL did not change.

If your URL has changed, for example from "*http*" to "*https*" or "*http://abc.net*" to "*http://www.abc.net*", it means a redirection is active on your website. Then, copy the URL from the address bar and modify the URL filled in the configuration of all notification rules.

- **3.** Make sure that the "Automatic redirection" option is disabled in the payment module settings.
- **4.** Check that the **Instant Payment Notification URL at the end of payment** is populated in the Expert Back Office (see above).
- **5.** Make an order on your website and proceed to payment.
- **6. Do not click on** "Return to shop" at the end of payment and close the current tab of your browser.
- **7.** Make sure that the status of your order is **Paid** in the **Orders** > **Overview** menu.

If the order status remains **Open**, the call has failed.

If the payment gateway is unable to access the URL of your page, an e-mail will be sent to the shop administrator.

It contains:

- The HTTP code of the encountered error
- Parts of error analysis
- Its consequences
- Instructions to resend from the Expert Back Office the notification to the URL already specified above.

<span id="page-15-0"></span>After you receive a confirmation e-mail informing you that your shop has been created in the production environment, you can configure the payment method by following the steps below:

- Retrieve the shop ID and the production key available in the Expert Back Office (**Settings** > **Shop** > **Keys**).
- In the module configuration parameters:
	- Replace the shopID.
	- Replace the **Production key** field.
	- Select the PRODUCTION mode.
	- Save the changes.
- Make sure that you have specified the Instant Payment Notification URL in production mode, as described in the chapter **Setting up the Instant Payment Notification URL**.

Once the production settings have been configured, we recommend to make a first real payment.

You will then be able to cancel the payment via the Expert Back Office. This transaction will not be captured in the bank.

### **Note on the production key**:

For security reasons, this key will no longer be visible as soon as the first transaction in production mode is made in your shop.

## <span id="page-16-0"></span>**9. OBTAINING HELP**

Looking for help? Check our FAQ on our website

*<https://lyra.com/doc/fr/collect/faq/sitemap.html>*

If you have any technical questions or need assistance, our tech support is available

from Monday to Friday from 9 AM to 6 PM

by phone at:

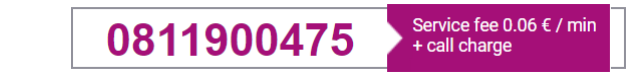

by e-mail : *[support-ecommerce@lyra-collect.com](mailto:support-ecommerce@lyra-collect.com)*

and via your Expert Back Office, menu **Help** > **Contact support**

To facilitate the processing of your demands, you will be asked to communicate your shop ID (an 8-digit number) .